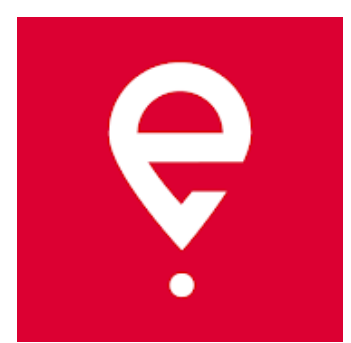

## **Інструкція із застосування**

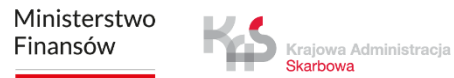

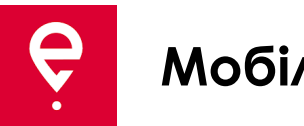

Застосунок дозволяє виконувати зобов'язання щодо сплати електронного збору за проїзд платними дорогами в Польщі:

- **користувачам транспортних засобів та автопоїздів з** дозволеною максимальною масою **понад 3,5 тонни** (великовагові транспортні засоби)**,**
- за перевезення товарів, задекларованих у реєстрі SENT Система електронного нагляду за транспортом.

Застосунок є безплатним і його можна завантажити з магазинів Google Play та App Store.

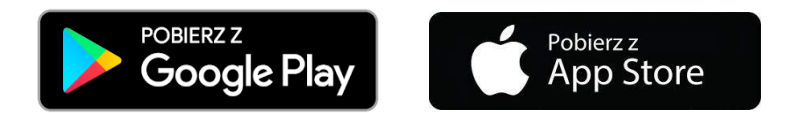

Для правильної роботи мобільного застосунку e-TOLL PL необхідно:

- **підключення до Інтернету,**
- **включення місцезнаходження (локалізація),**
- **вимкнути оптимізацію роботи акумулятора** (для операційної системи Android).

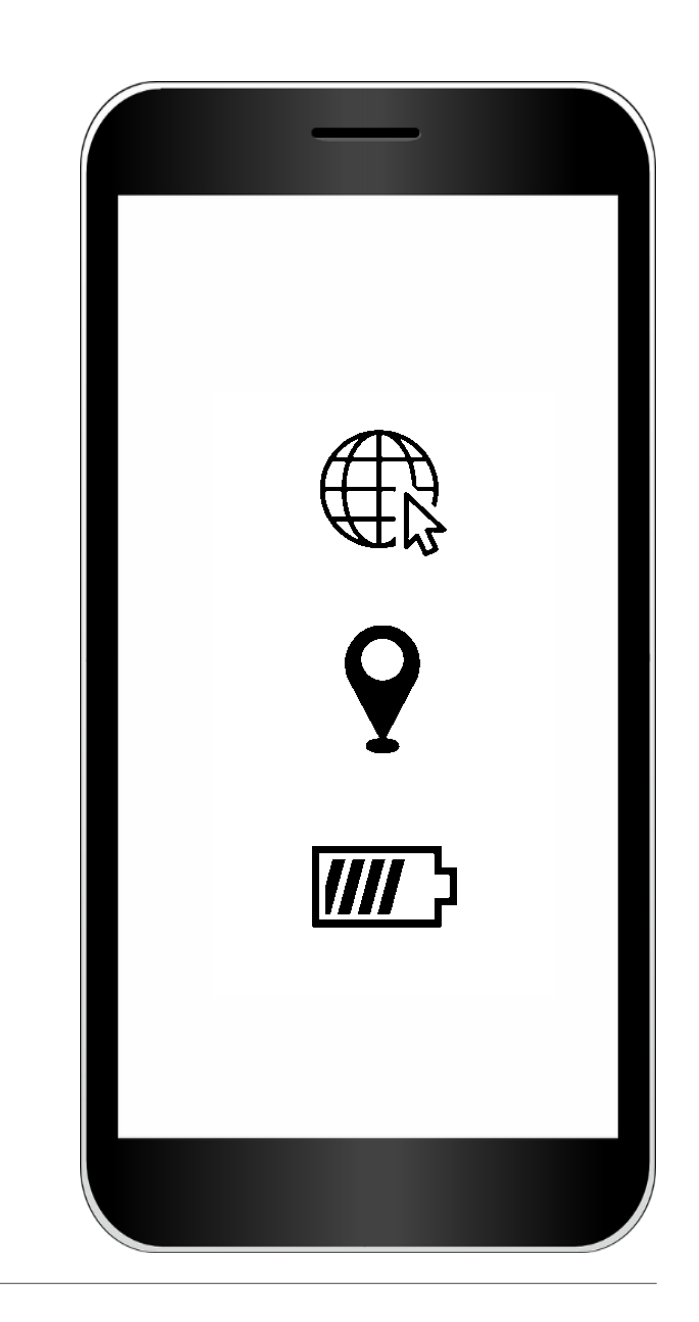

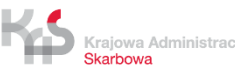

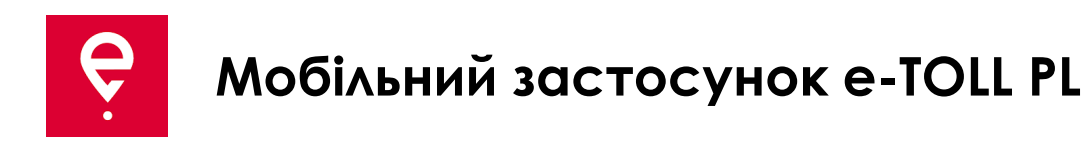

#### **КРОК 1 Прийміть Умови та положення**

Перед використанням застосунку, будь ласка, ознайомтеся з Умовами та положеннями та прийміть їх.

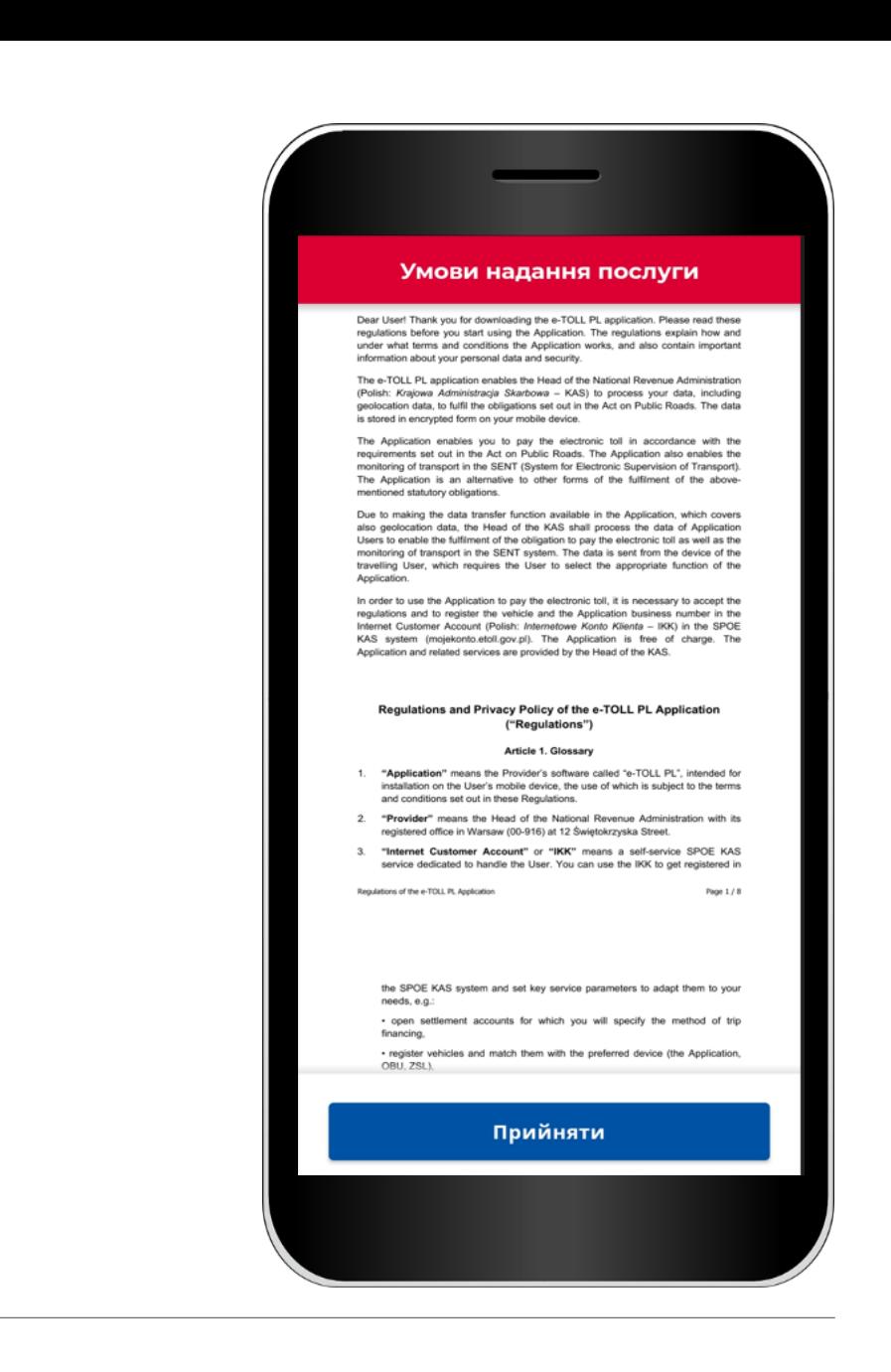

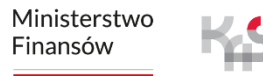

Krajowa Administracja Skarbowa

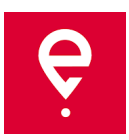

#### **КРОК 2 Бізнес-ідентифікатор**

Після того, як Ви приймете Умови та положення, Ви отримаєте **унікальний бізнес-ідентифікатор**.

Ідентифікатор використовується для присвоєння:

- транспортного засобу в Інтернет-кабінеті Клієнта (IKK) на веб-сторінці [www.mojekonto.etoll.gov.pl,](http://www.mojekonto.etoll.gov.pl/)
- повідомлення про проїзд у SENT на [www.puesc.gov.pl.](http://www.puesc.gov.pl/)

Щоб перейти до наступного пункту, натисніть кнопку **Продовжити**.

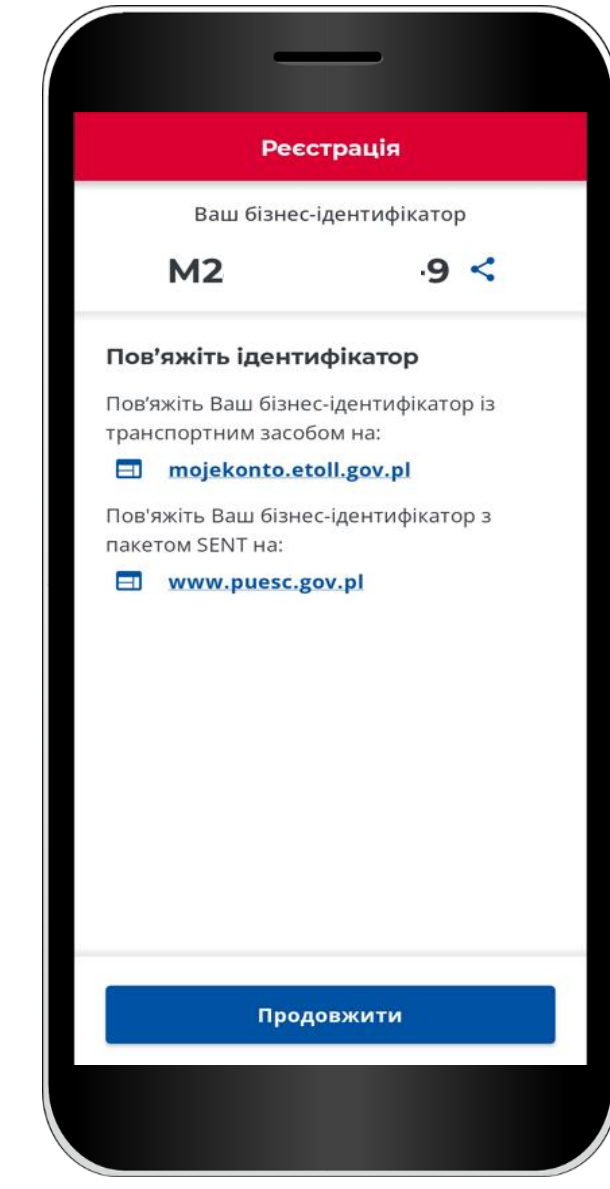

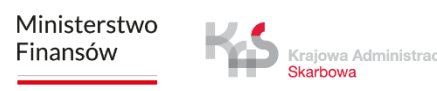

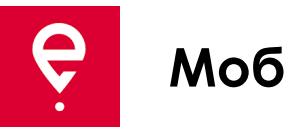

#### **КРОК 3 Активація застосунку на сайті mojekonto.etoll.gov.pl**

- 1. В Інтернет-кабінеті Клієнта:
- додайте пристрій зі згенерованим бізнес-ідентифікатором,
- призначте транспортний засіб пристрою,
- активуйте пристрій.

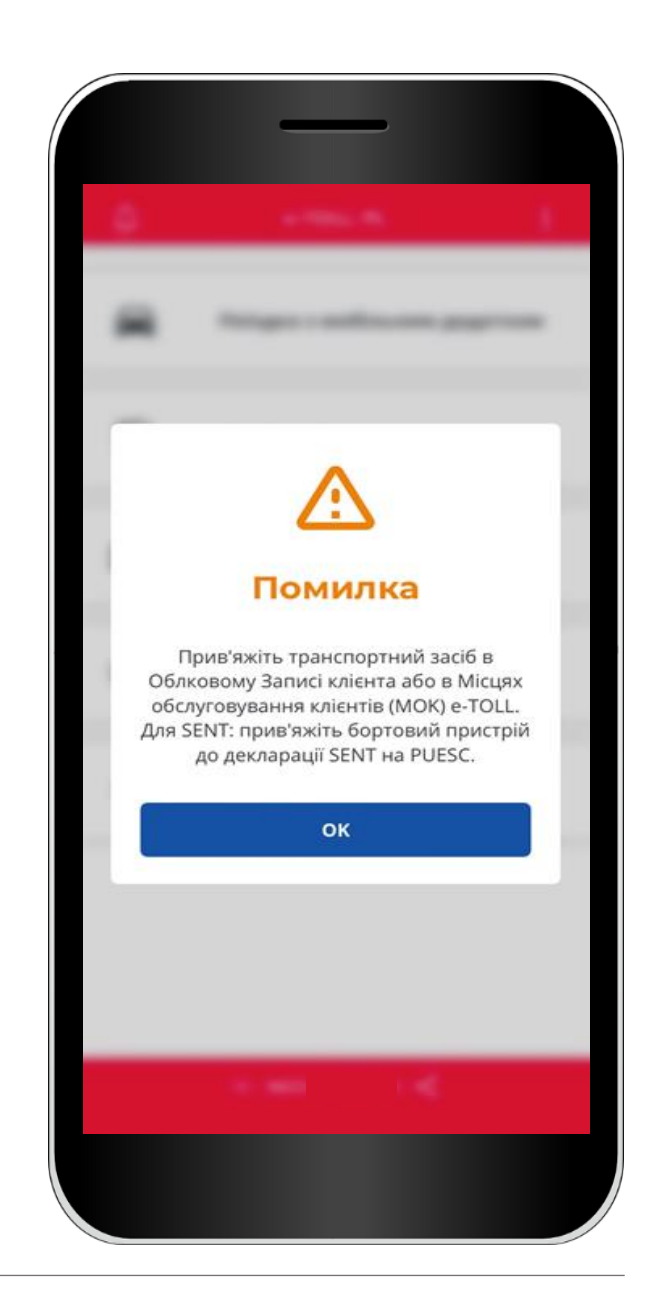

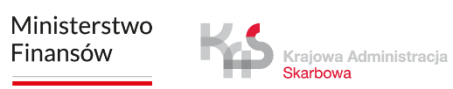

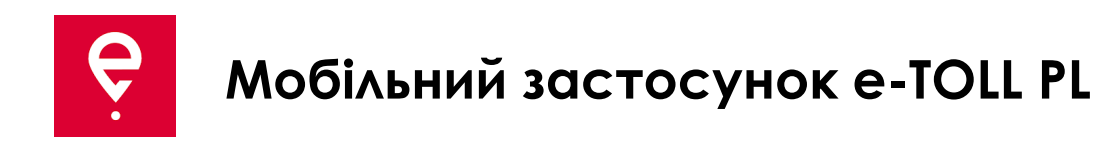

#### **КРОК 3 Активація застосунку на сайті mojekonto.etoll.gov.pl**

2. Після того, як застосунок буде коректно зареєстровано в сервісі, на екрані з'явиться повідомлення про те, що транспортний засіб успішно призначено.

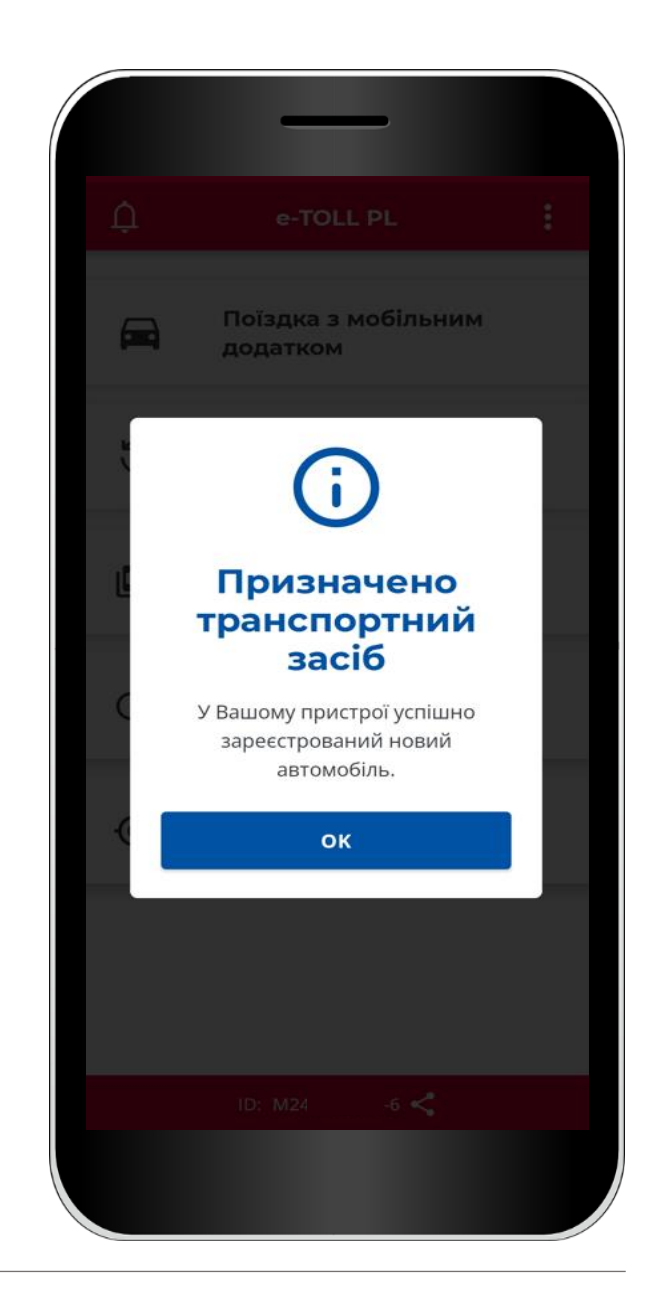

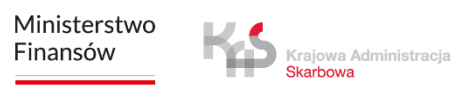

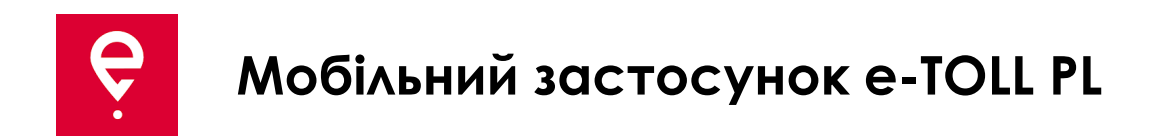

#### **КРОК 4 Початок поїздки**

1. У головному меню оберіть **Поїздка з мобільним додатком.**

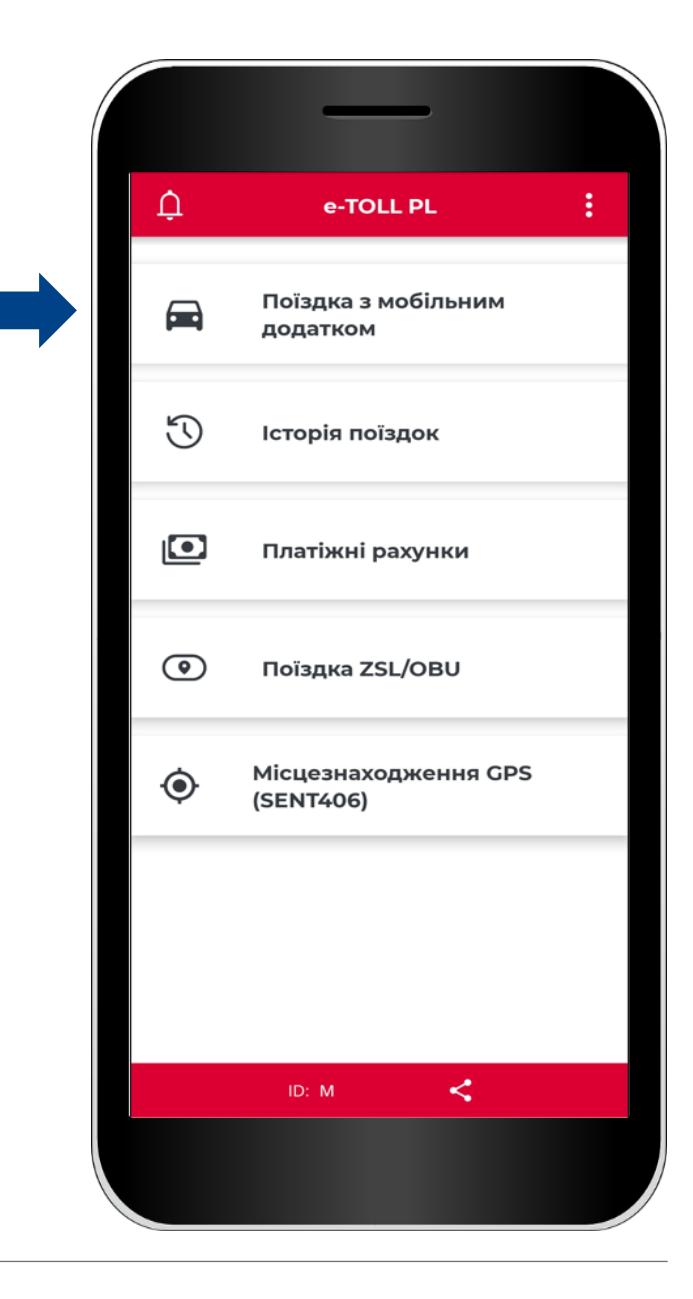

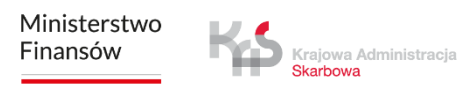

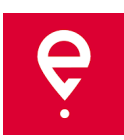

#### **КРОК 4 Початок поїздки**

2. Ознайомтеся з тим, що під час платної поїздки застосунок передає дані про місцезнаходження транспортного засобу в систему e-TOLL і нараховує плату за проїзд по платних ділянках автодоріг.

Перемістіть повзунок, щоб вибрати "**Платний проїзд**" (буде виділено синім кольором).

Щоб перейти до наступного пункту, натисніть кнопку **Продовжити**.

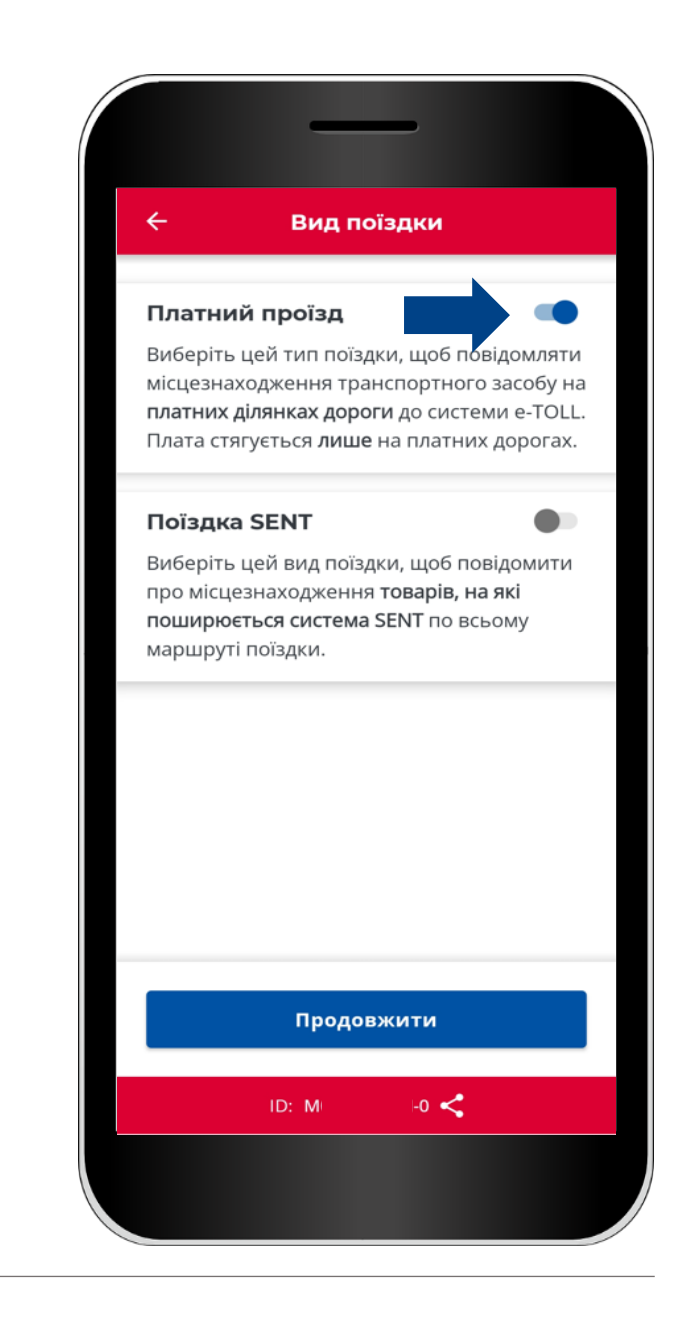

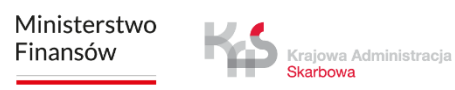

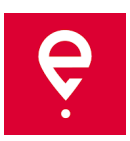

#### **КРОК 5 Здійснення поїздки**

На екрані **Платний проїзд** відображається основна інформація про:

- **[1] вибраний пристрій**, який підтримує поїздку,
- **[2]** призначений **транспортний засіб** з можливістю зміни.

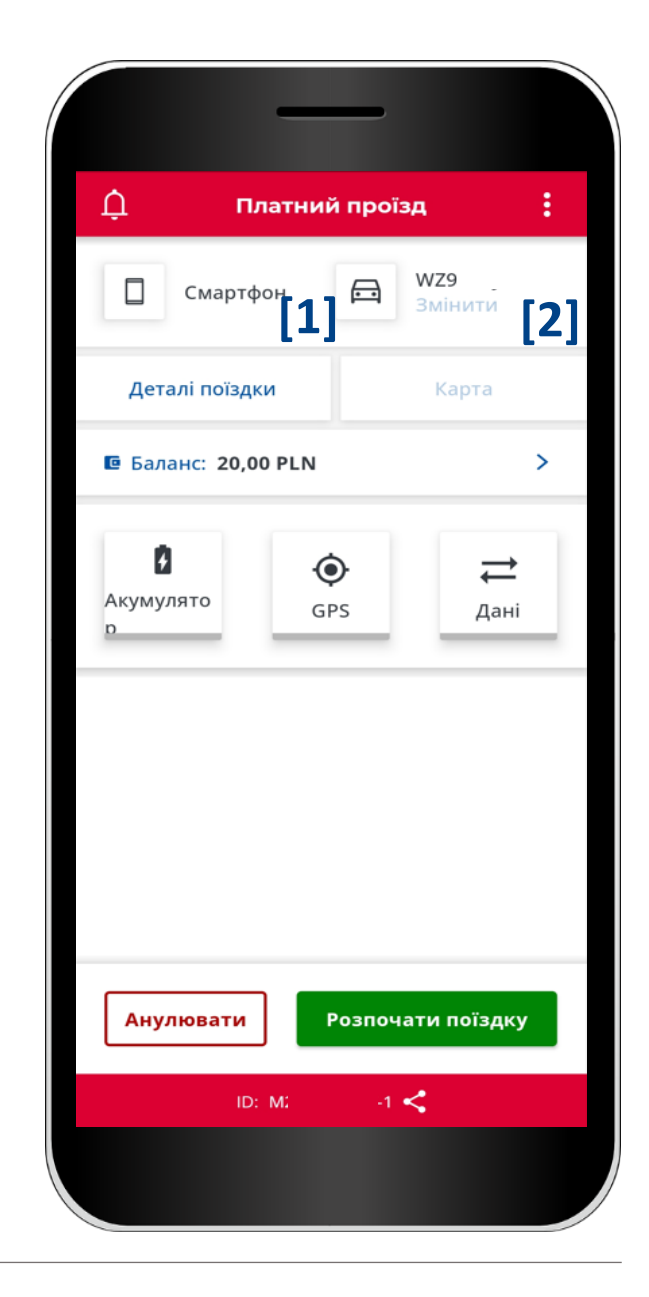

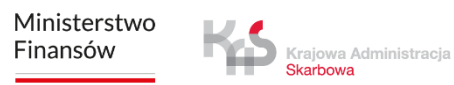

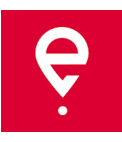

#### **КРОК 5 Здійснення поїздки**

**[3] Деталі поїздки -** тут Ви знайдете інформацію про транспортний засіб та платіжний рахунок.

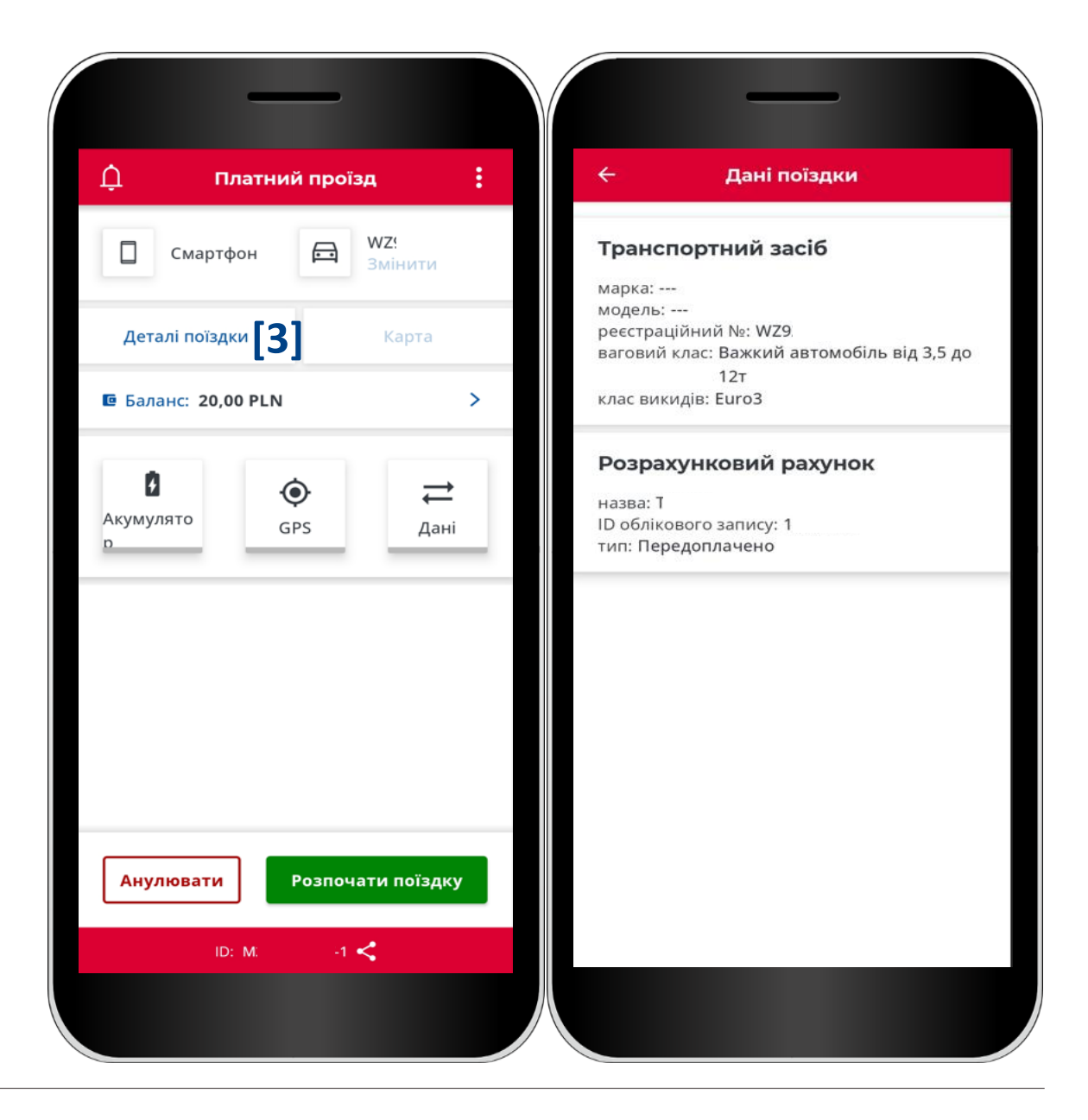

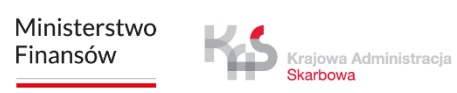

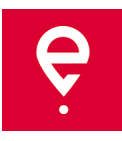

#### **КРОК 5 Здійснення поїздки**

**[4]** у полі **Залишок на рахунку**  відобразиться залишок - Ви також можете поповнити свій передплачений рахунок, для цього **[5]** у наступному вікні введіть або виберіть суму поповнення, після чого натисніть кнопку **Oплатити.**

> Krajowa Administracja Skarbowa

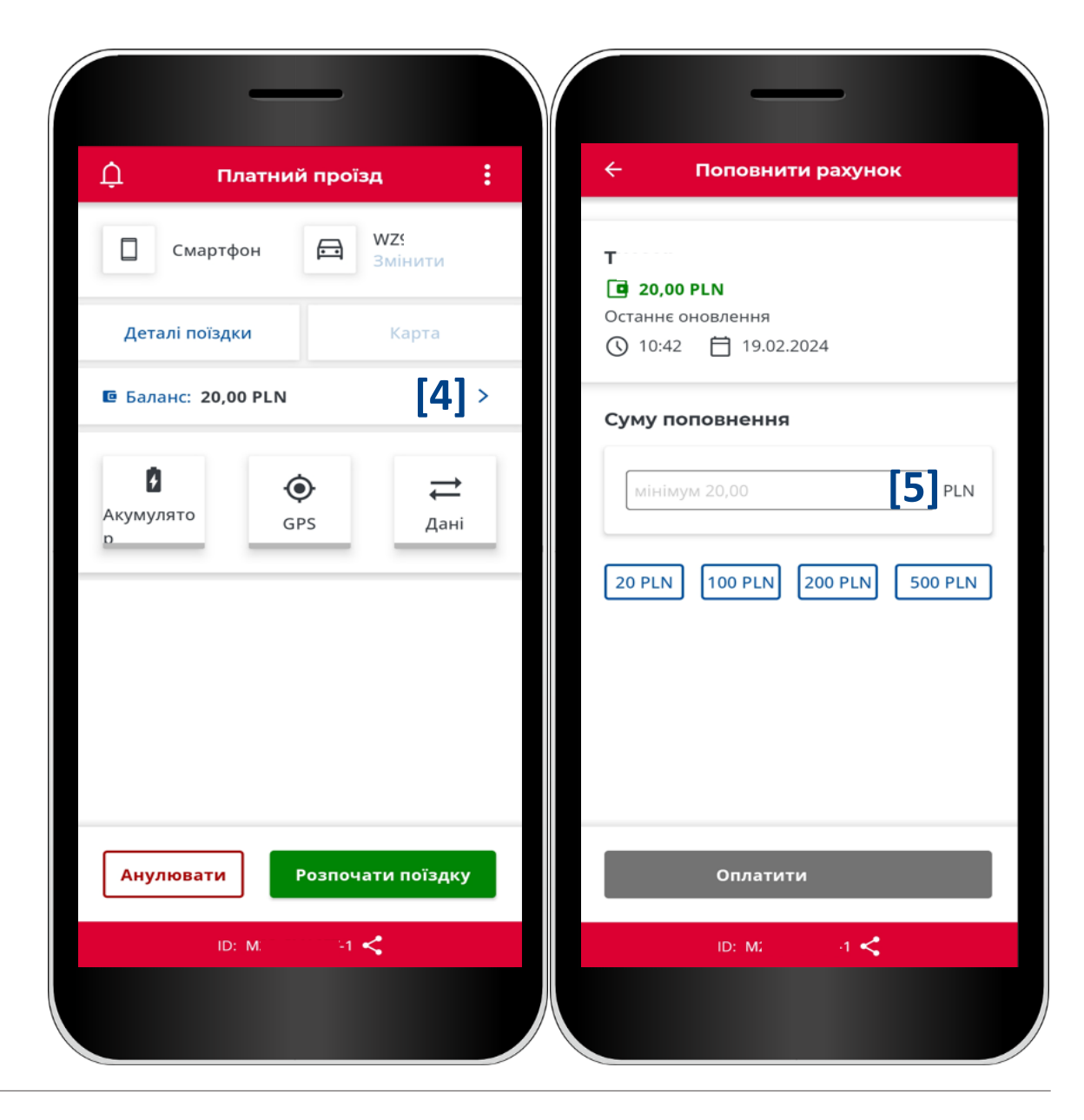

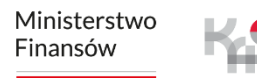

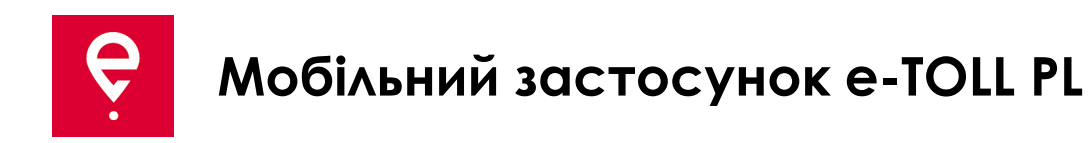

#### **КРОК 5 Здійснення поїздки**

**[6]** піктограми **акумулятора, GPS, Інтернету** - якщо після початку подорожі будь-яка з піктограм підсвічується не **зеленим** кольором, це означає, що відповідна функція не працює належним чином.

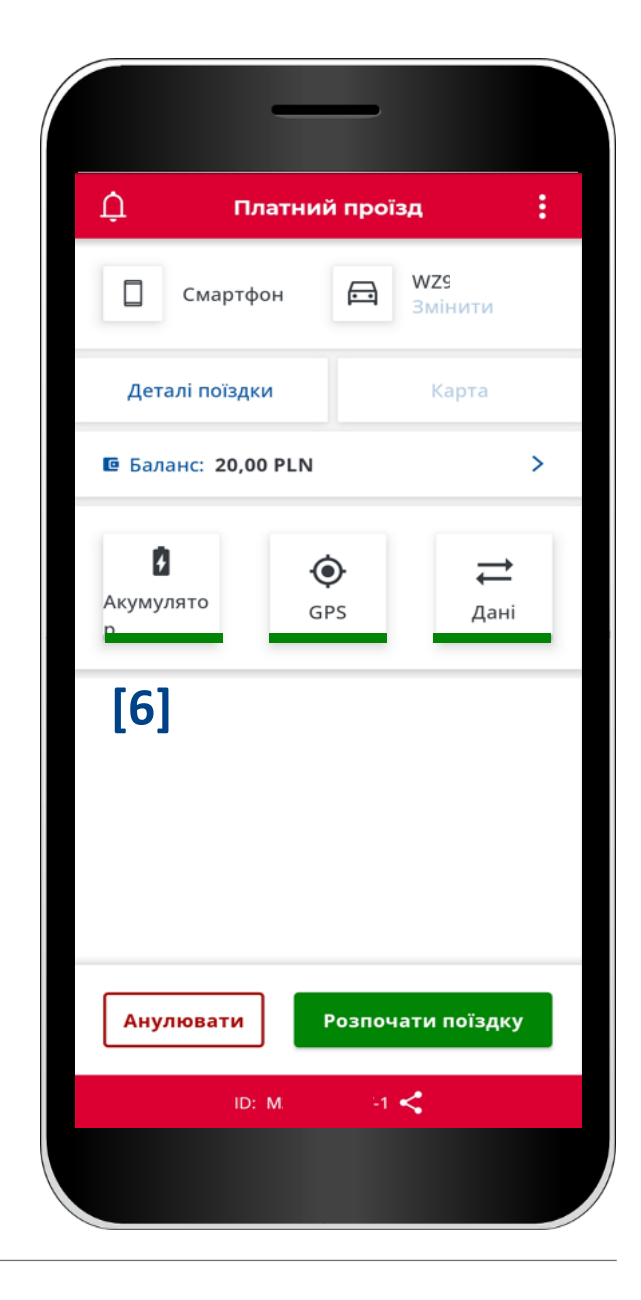

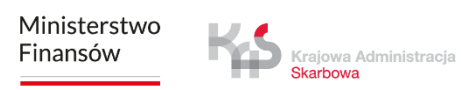

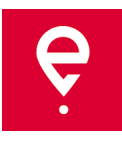

#### **КРОК 5 Здійснення поїздки**

**[7]** перед початком поїздки Ви можете перервати конфігурацію поїздки, натиснувши кнопку **Анулювати**, **[8]** підтвердивши свій вибір кнопкою **Підтвердити.**

Використання цієї функції поверне Вас на головний екран.

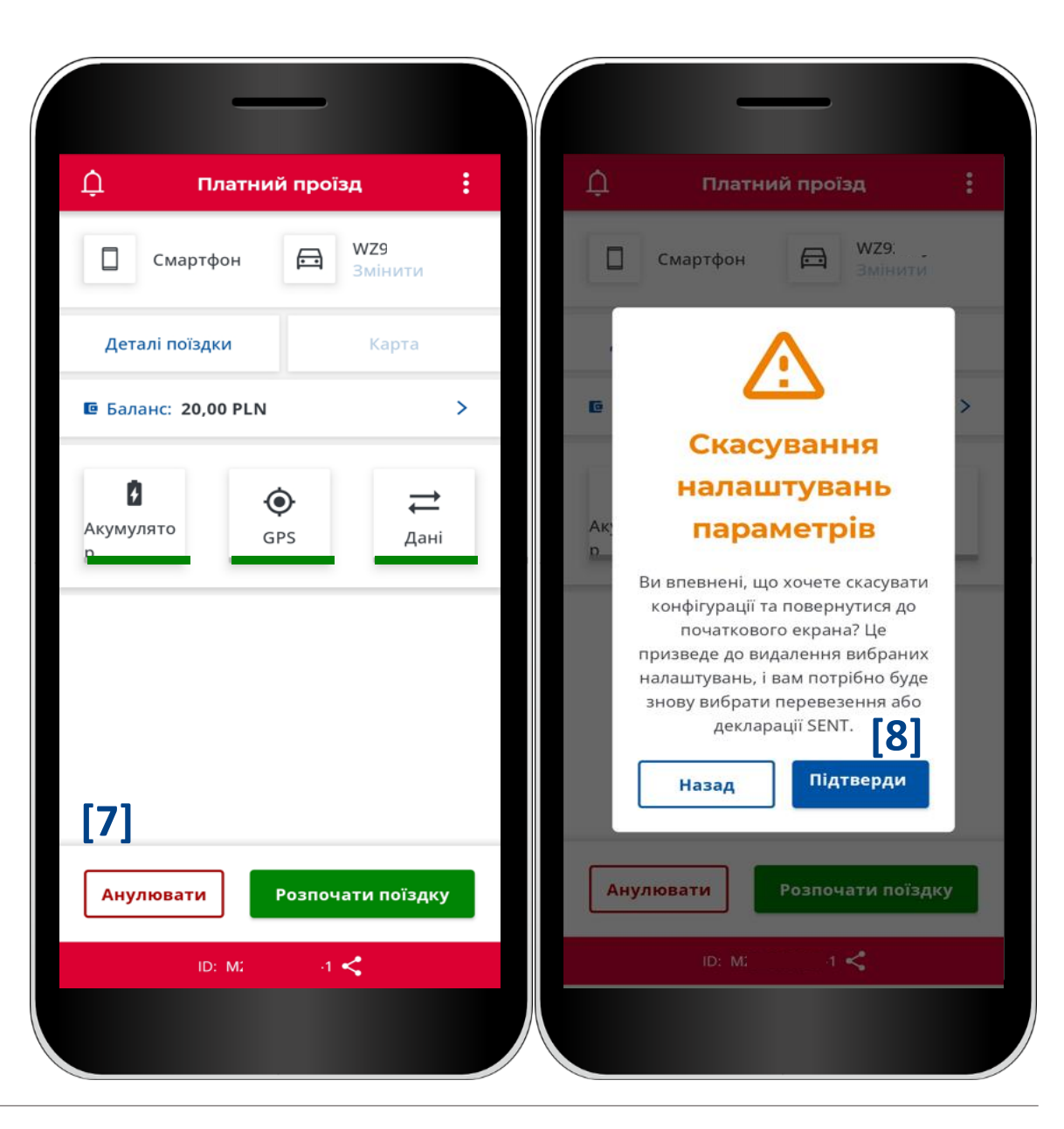

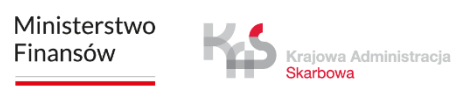

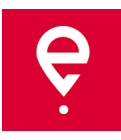

#### **КРОК 6 Початок поїздки**

**[9]** щоб розпочати платну поїздку, скористайтеся кнопкою **Розпочати поїздку [10]** на екрані відображатиметься **тривалість поїздки.**

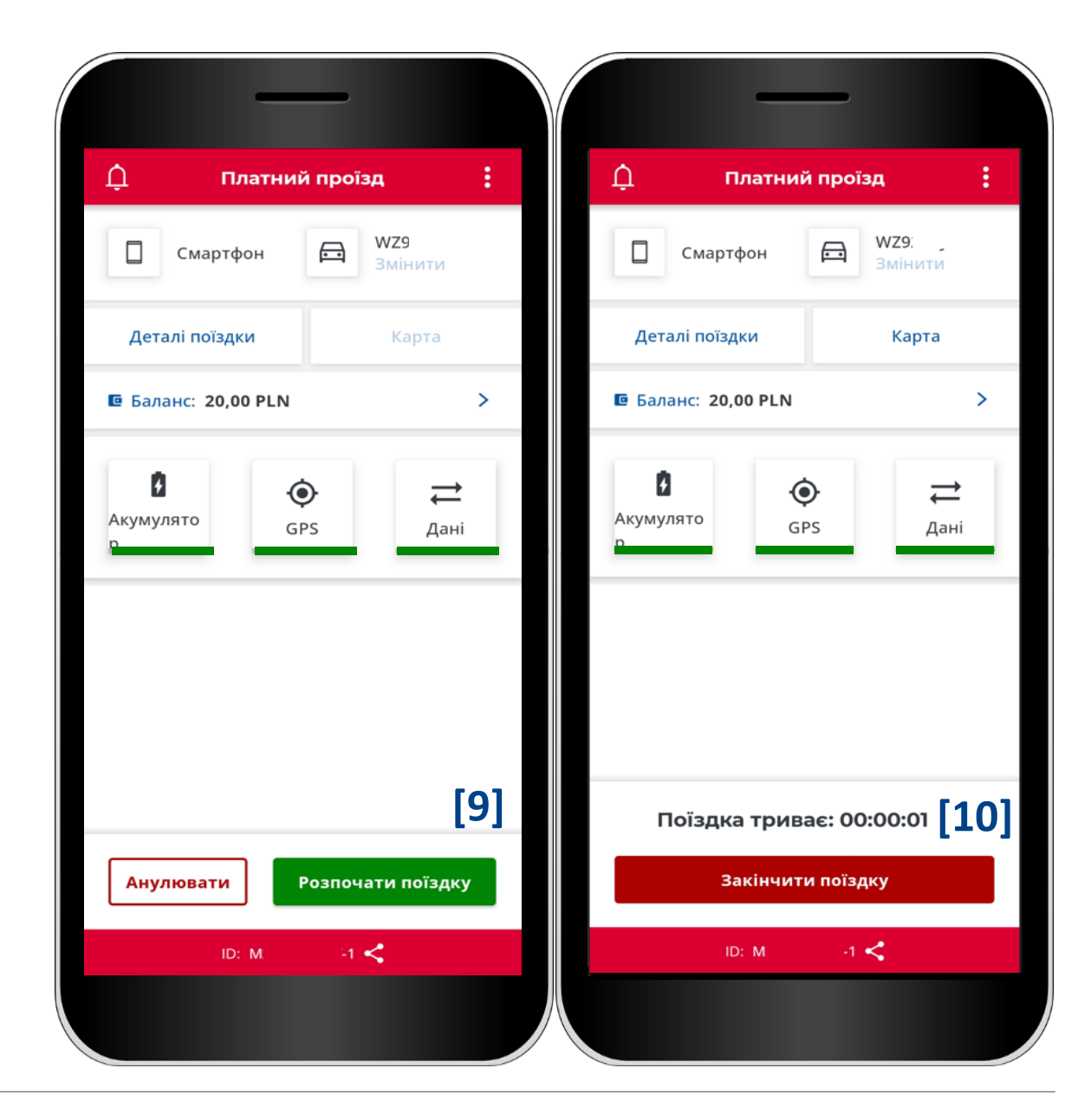

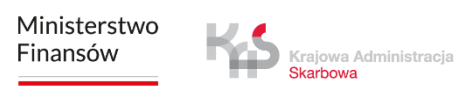

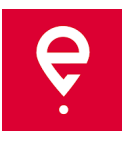

#### **КРОК 7 Завершення поїздки**

**[11]** щоб завершити поїздку, натисніть кнопку **Закінчено поїздку,**

**[12]** з'явиться повідомлення про те, що після завершення поїздки збір геолокаційних даних буде припинено, і для повторного збору даних про місцезнаходження необхідно буде налаштувати нову поїздку.

Щоб підтвердити свій вибір, натисніть кнопку **Кінець.**

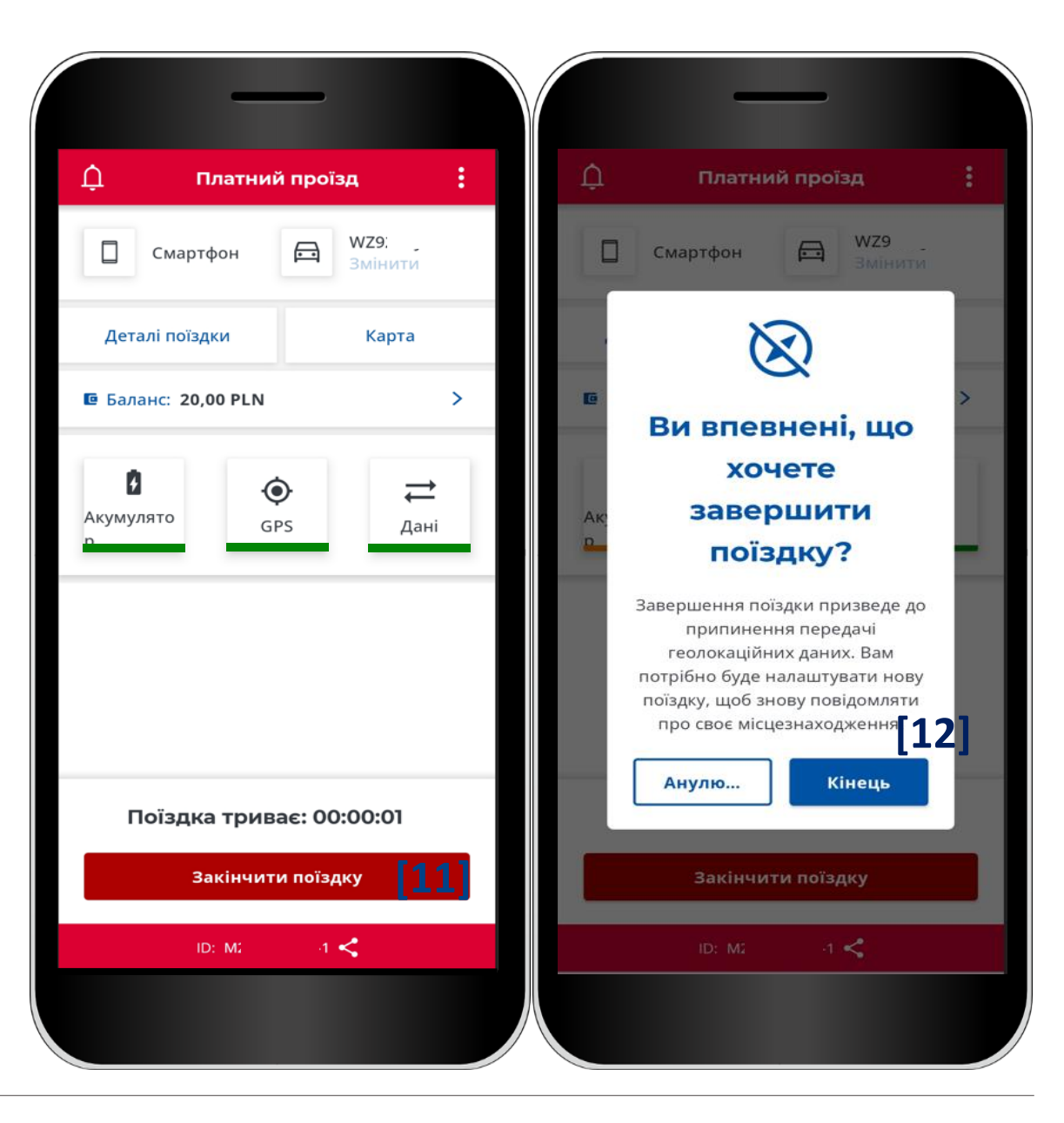

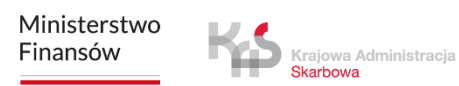

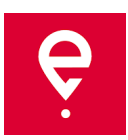

#### **КРОК 7 Завершення поїздки**

У наступному вікні відобразиться зведення з інформацією про:

- стан передачі даних,
- тривалість поїздки,
- основну інформацію про транспортний засіб,
- обраний розрахунковий рахунок.

Натискання кнопки **[13] Закрити** призведе до переходу на головний екран програми.

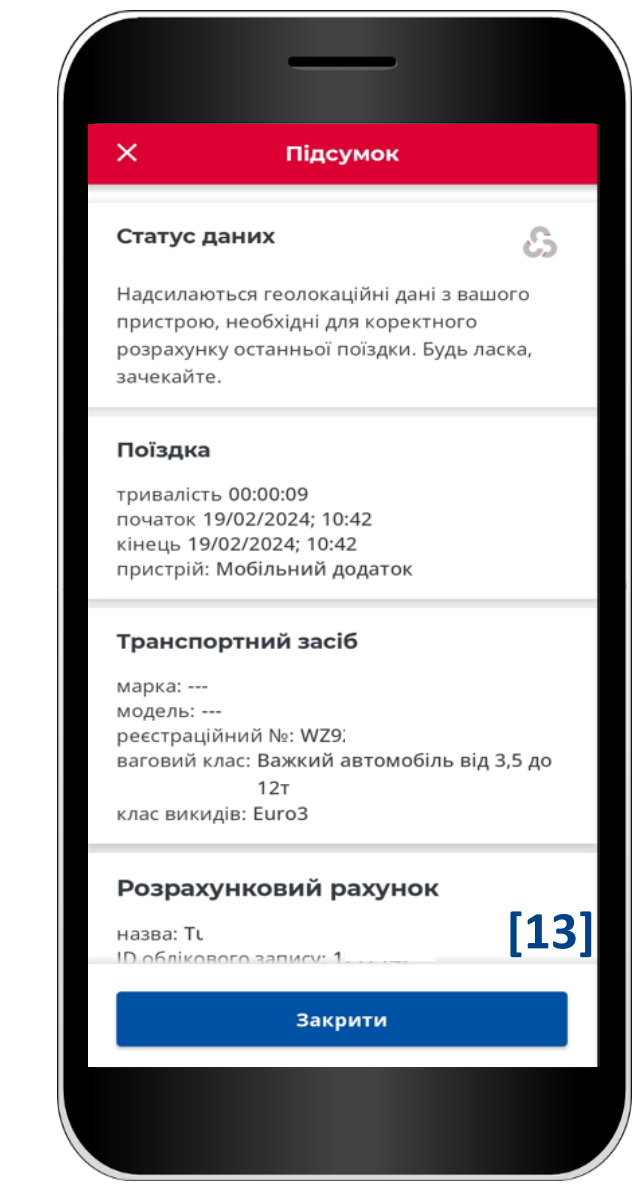

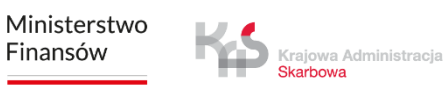

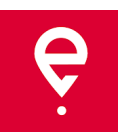

#### **Історія поїздок**

Історія поїздок містить хронологічний список подій, зареєстрованих застосунком під час виконання поїздки.

Події включають, серед іншого, початок і кінець поїздки з подробицями про:

- дату та годину,
- режим спостереження,
- дані транспортного засобу,
- стан акумулятора або GPS.

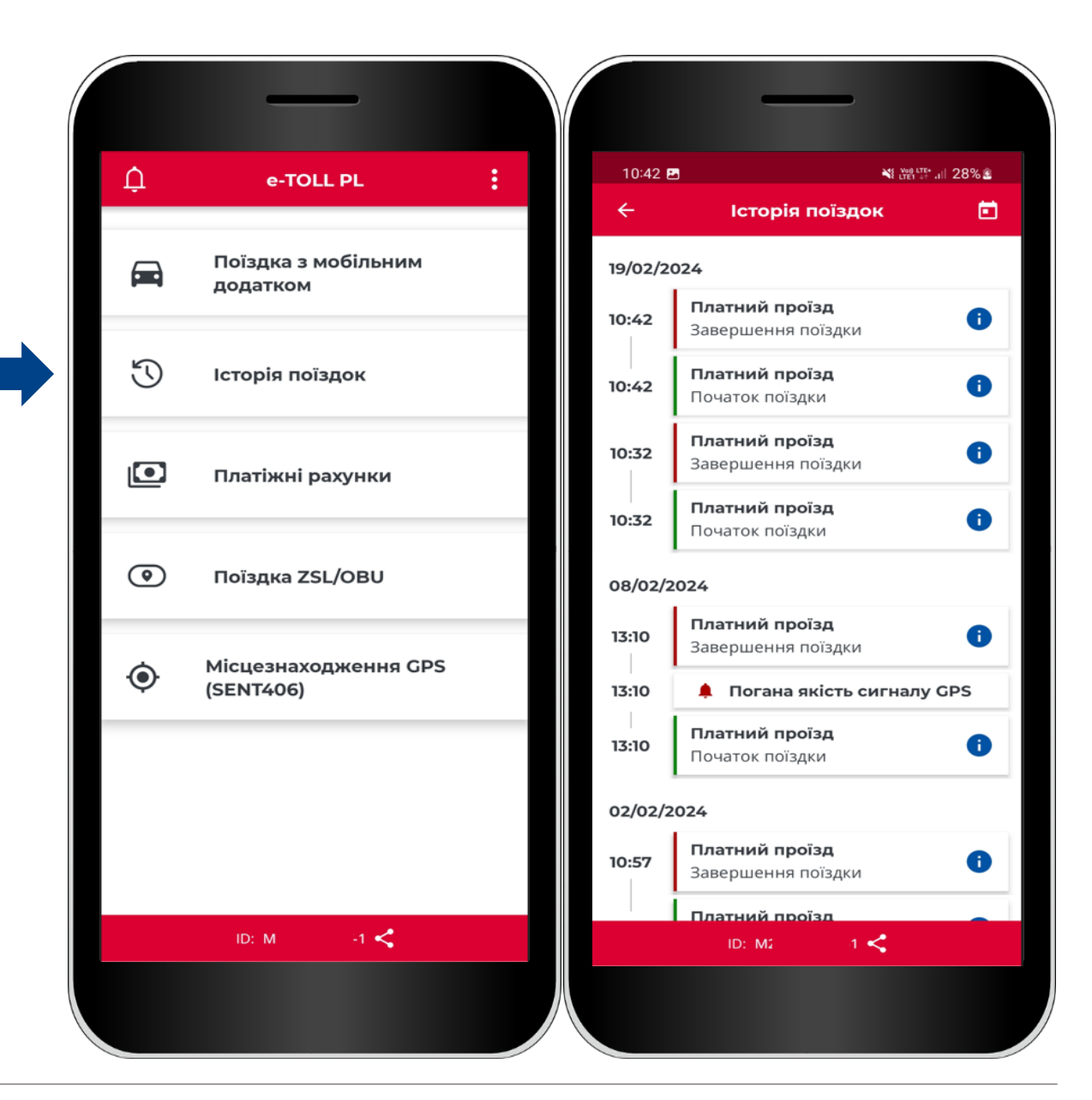

Ministerstwo Finansów

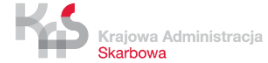

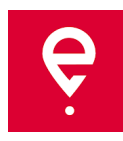

#### **Платіжні рахунки**

На вкладці **Платіжні рахунки** Ви зможете переглянути список платіжних рахунків, пов'язаних з бізнес-ідентифікатором застосунку.

#### **Передоплачений рахунок**

Відображається назва та ідентифікатор рахунку, а також баланс. Натиснувши кнопку **Поповнити**, Ви можете поповнити свій платіжний рахунок.

#### **Циклічний рахунок**

Відображається назва та ідентифікатор рахунку.

Натиснувши на посилання **Транспортні засоби**, Ви побачите основну інформацію про транспортний засіб: марку, модель та реєстраційний номер.

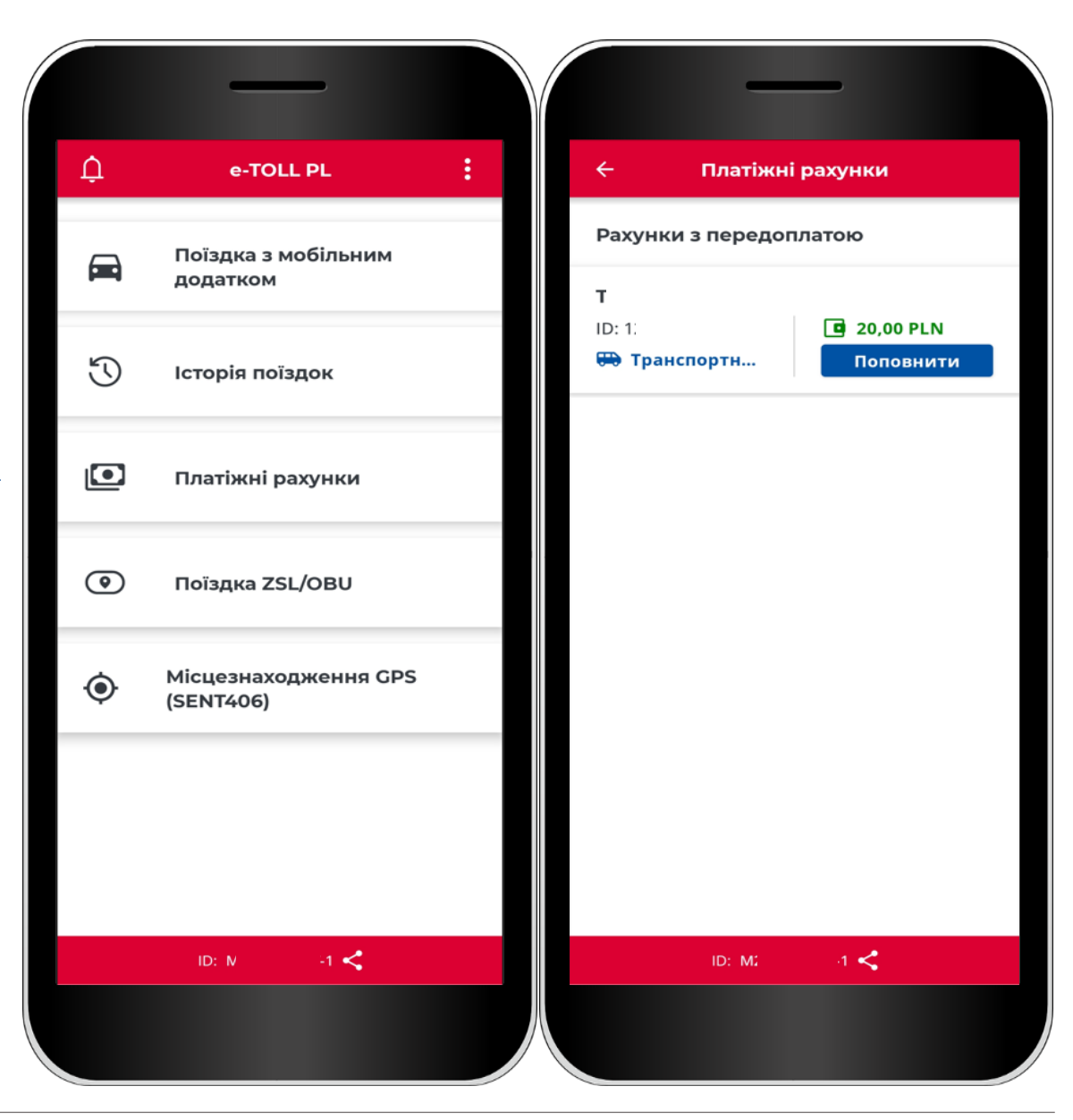

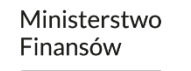

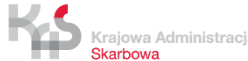

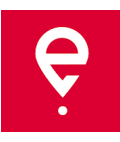

#### **Поїздки ZSL/OBU**

Застосунок підтримує можливість активації пристроїв ZSL/OBU.

Натискання кнопки **Поїздка ZSL/OBU**  запустить процес, в якому Ви зможете вказати, які пристрої ZSL/OBU Ви хочете активувати.

Ці пристрої повинні бути попередньо налаштовані в Інтернет-кабінеті Клієнта та прив'язані до транспортного засобу, для якого мобільний застосунок призначено як додатковий пристрій.

Завершення цього процесу активує призначений ZSL/OBU.

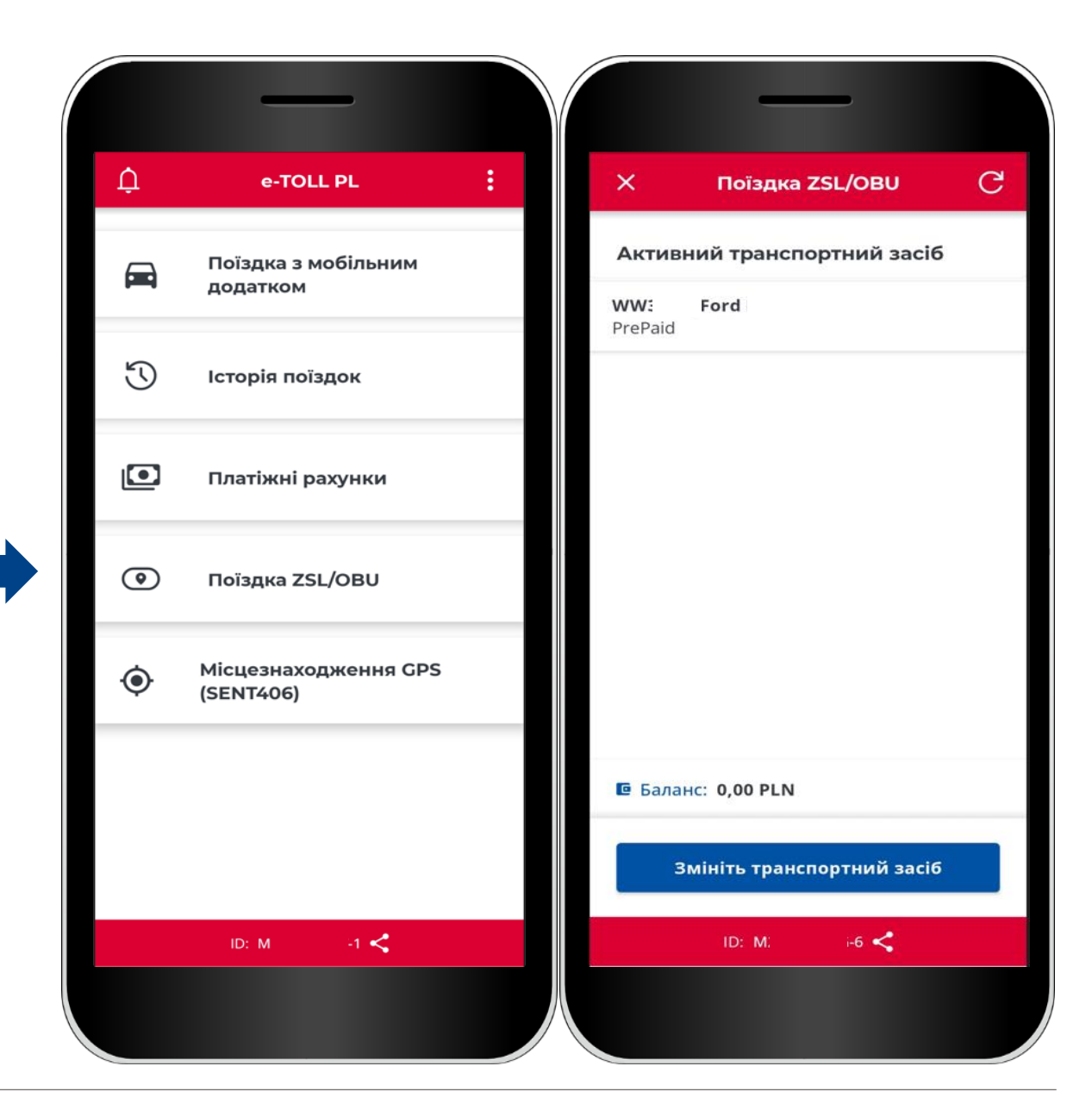

Ministerstwo Finansów

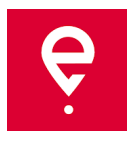

#### **Місцезнаходження за GPS (SENT406)**

Застосунок дає можливість знайти останнє місцезнаходження активної декларації SENT.

Коли ви натискаєте кнопку **Місцезнаходження за GPS (SENT406)**, застосунок відкриває вікно, де Ви можете ввести дані декларації SENT, місцезнаходження якої Ви бажаєте перевірити.

Всі параметри пошуку повинні бути заповнені :

- Ідентифікатор локатора,
- Номер SENT,
- Реєстраційний номер.

Введення вказаних параметрів активує кнопку **Знайти.** 

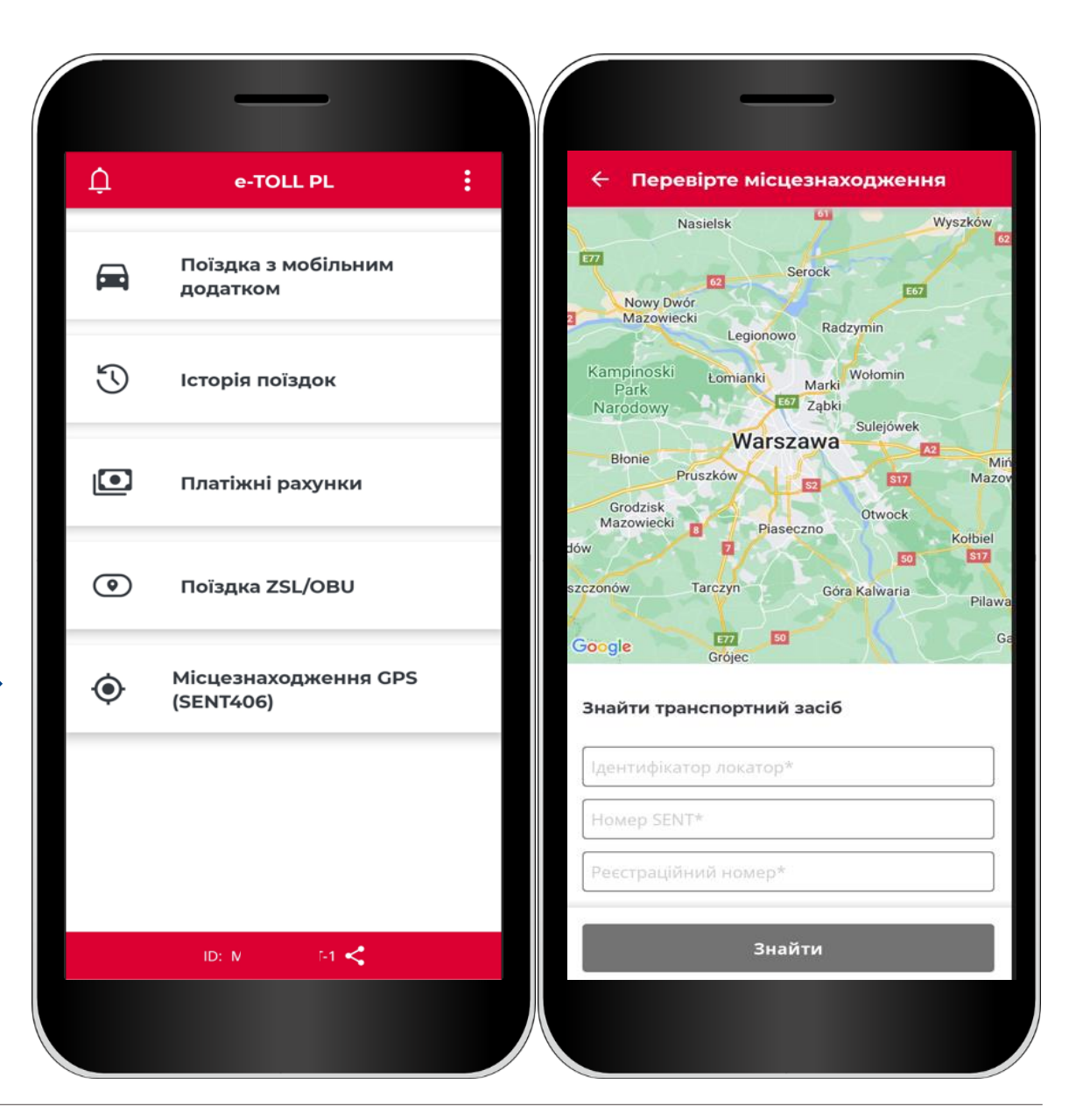

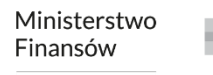

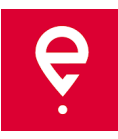

#### **Додаткові опції**

У додаткових опціях програми Ви можете змінити **налаштування** застосунку, а саме мову застосунку, увімкнути плаваючу іконку, увімкнути темний режим, увімкнути/вимкнути звук сповіщень.

> Krajowa Administracja Skarbowa

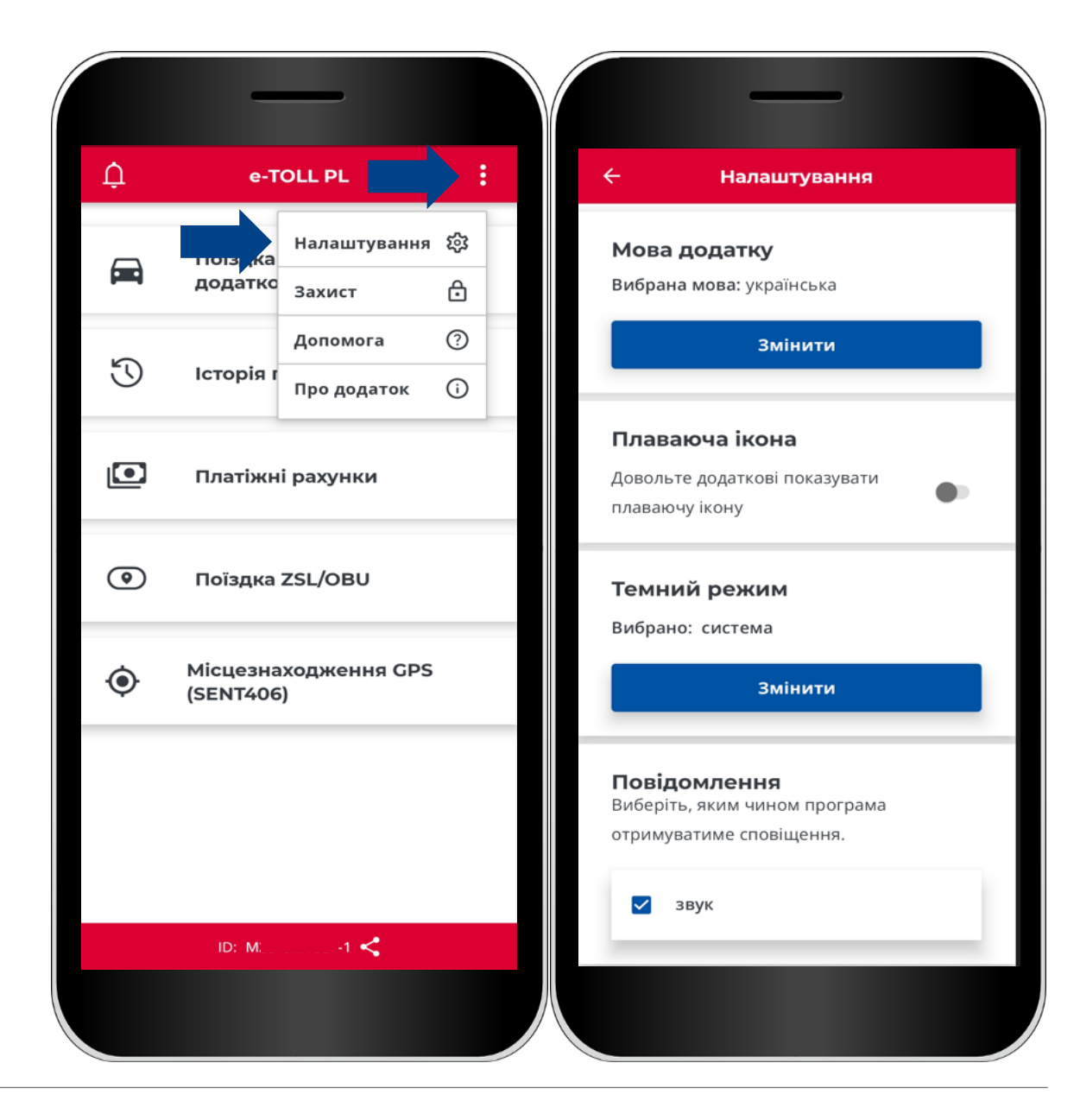

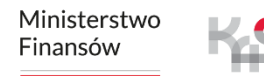

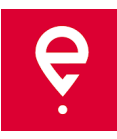

#### **Додаткові опції**

У додаткових опціях Ви також можете встановити 4-значний пін-код або біометричний захист у розділі **Безпека**. Це захистить застосунок від небажаного доступу.

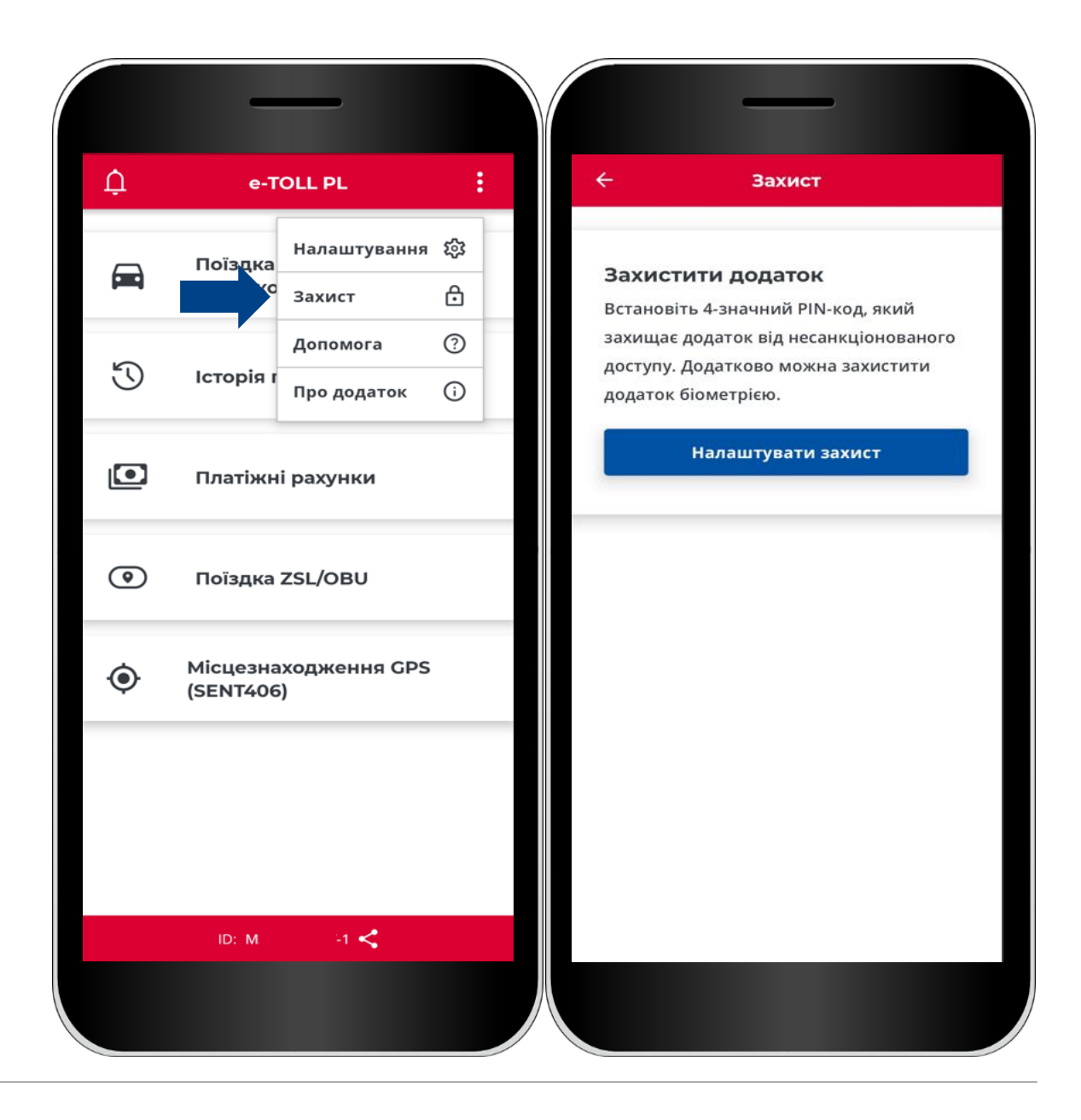

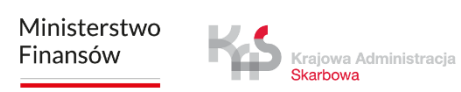

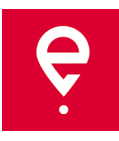

#### **Додаткові опції**

#### У розділі **Допомога** в рамках **платних поїздок та поїздок SENT:**

- знайдете інформацію про технічну підтримку,
- можете скористатися Довідником.

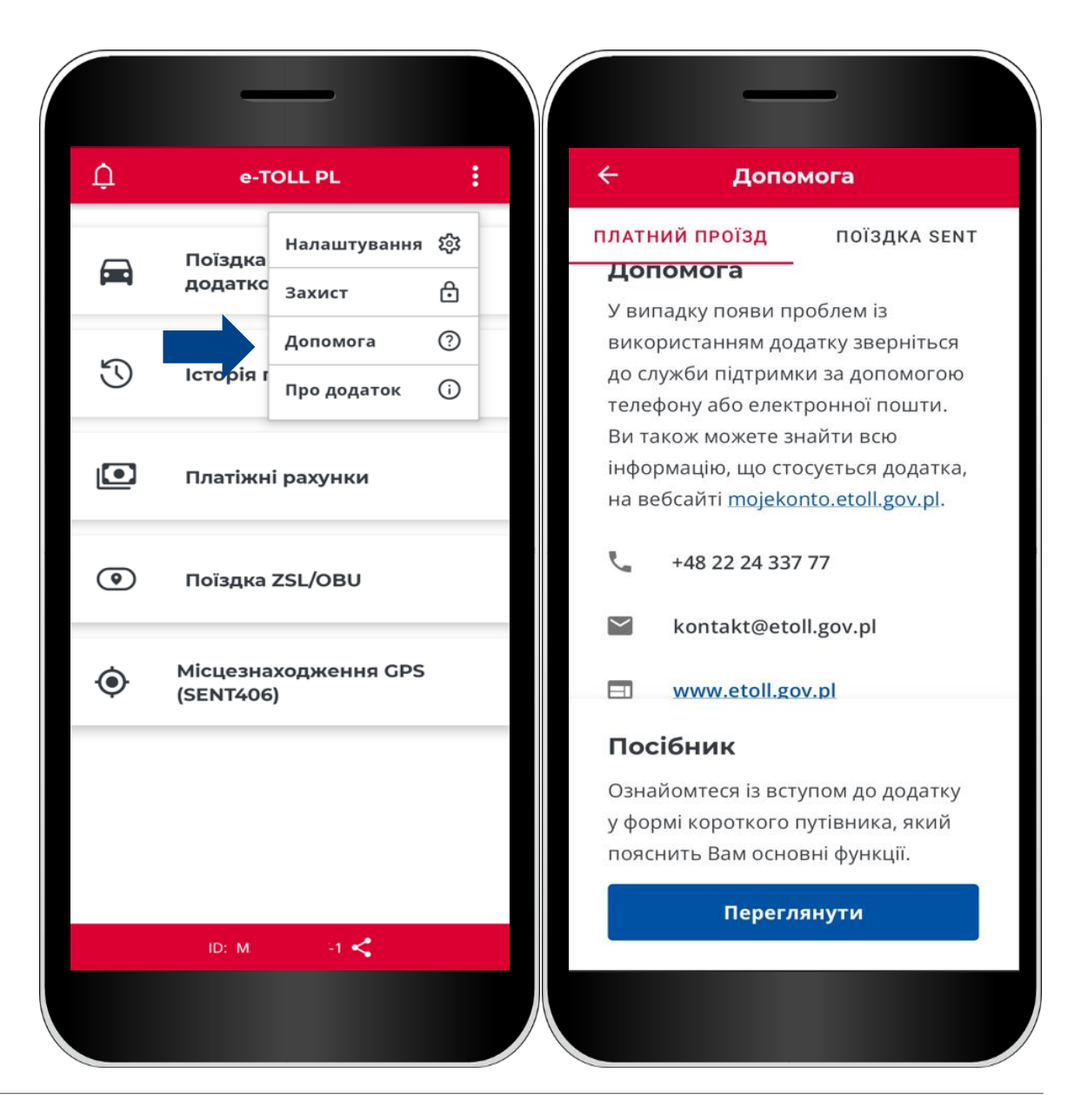

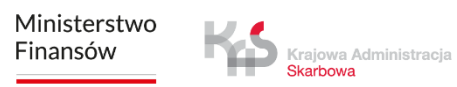

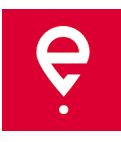

#### **Додаткові опції**

#### У розділі **Про застосунок Ви**:

- перевірите версію Вашого застосунку,
- можете ознайомитися з декларацією про доступність застосунку на сайті etoll.gov.pl,
- перевірите та можете поділитися своїм бізнес-ідентифікатором,
- можете ознайомитися з Регламентом застосунку,
- перевірите операційну систему.

Krajowa Administracja **Skarbowa** 

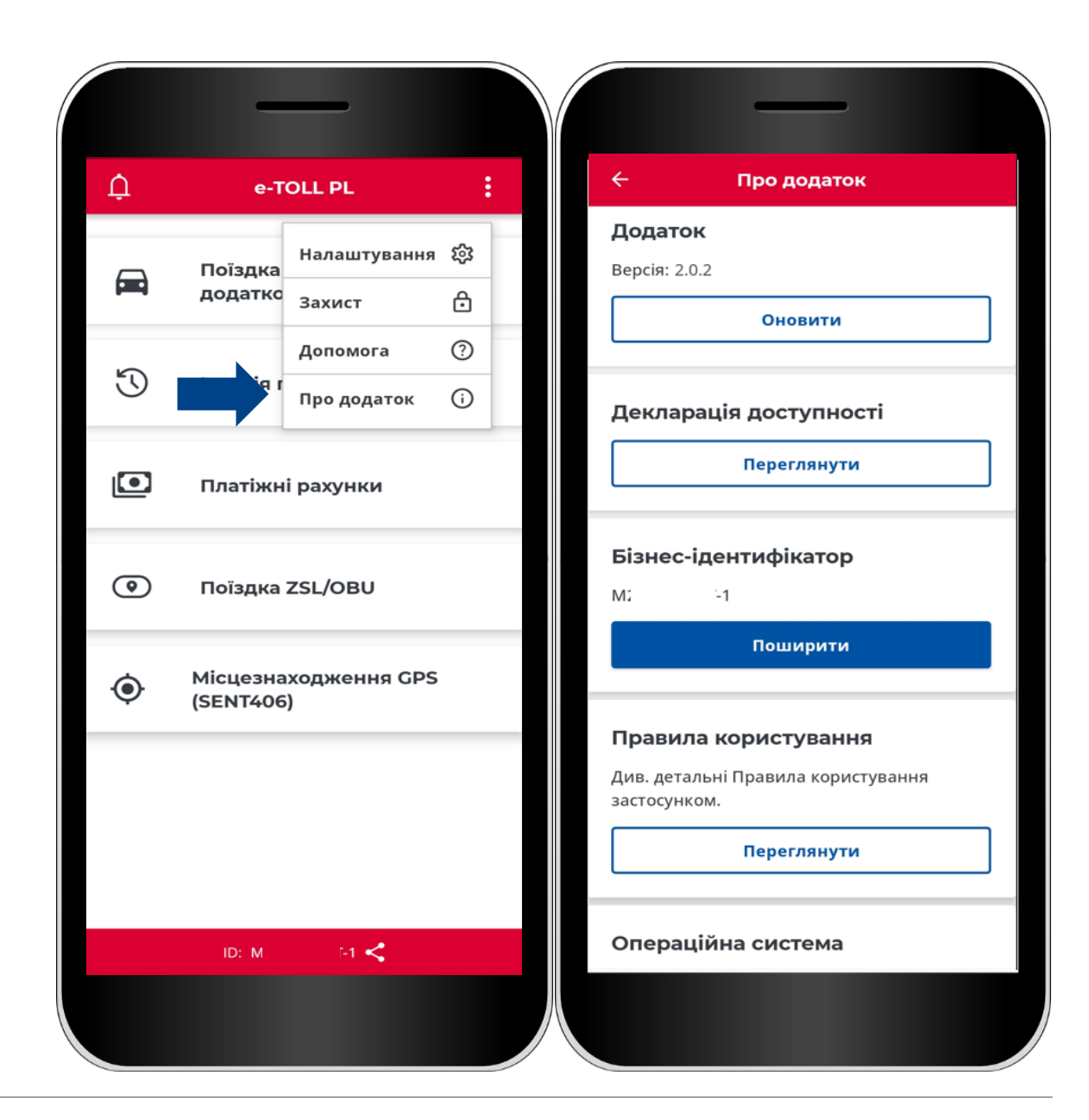

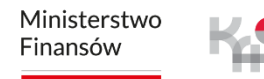

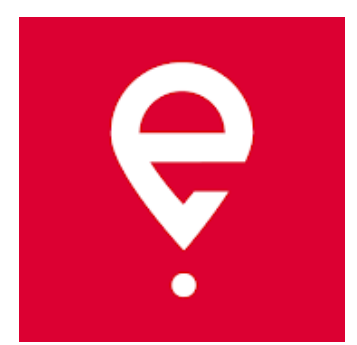

## **Більше про мобільний застосунок e-TOLL PL за посиланням [etoll.gov.pl](https://www.etoll.gov.pl/ua/mob-l-nii-zastosunok-e-toll-pl/)**

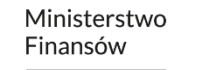

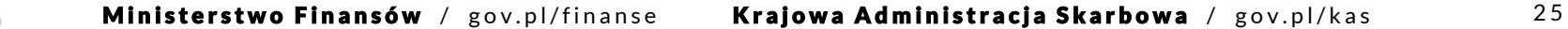